## **Памятка преподавателю по организации текущего контроля в АСТ INDIGO-ФЭМ**

- 1. Для создания тестов текущего контроля обязательным условием является уверенное знание РПМ и ФОС по модулю (модулям). Предпочтительно иметь электронную копию последней версии ФОС.
- 2. Сформировать план график тестирования студентов на определенный период или на учебный год. Примерная форма такого графика:

План тестирования текущего контроля обучаемых в 2023/2024 учебном году

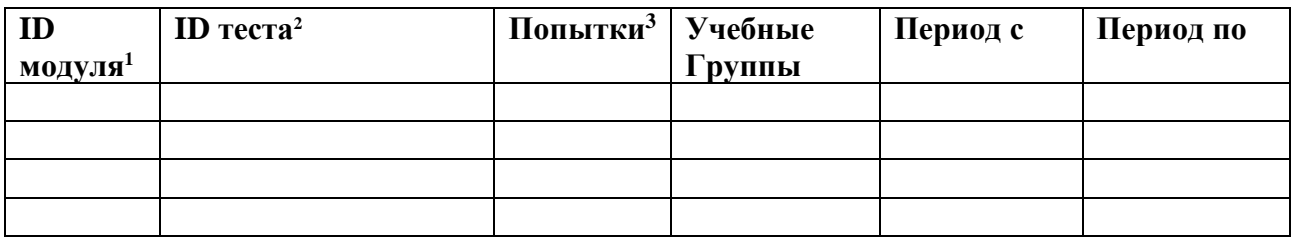

Дата Подпись

Созданное в данном плане ID теста должно полностью соответствовать (с точностью до каждого символа) названию теста проектируемого в АСТ INDIGO-ФЭМ (рекомендуется при создании названия теста в АСТ скопировать его из планаграфика в проект теста или из общего плана-графика текущего контроля ФЭМ (см. сайт-ФЭМ – Методическая работа – Тестирование – Учебные материалы по администрированию АСТ INDIGO-ФЭМ – «План – график текущего контроля ФЭМ в АСТ INDIGO на ---/--- учебный год»)).

- 3. Тесты текущего контроля, в первую очередь, создаются на основе всех заданий и вопросов раздела 3 ФОС модуля по мере прохождения студентами тематического плана освоения модуля. При наличии в п.2.2 ФОС уникальных вопросов, которые в силу каких-то причин не вошли в раздел 3 ФОС модуля, их также можно включать в проектируемые тесты. Здесь же допускается включение (рекомендуется не более 25% от общего количества вопросов в одном варианте теста) вопросов и заданий из п.2.1 ФОС модуля.
- 4. Предполагается, что преподаватель уверенно освоил руководство пользователя АСТ-INDIGO -ФЭМ, видеоматериалы и другие рекомендации по разработке теста и осуществил самостоятельную разработку (для себя) пробного теста и использованием заданий всех типов (см «Демонстрационный тест ФЭМ»).
- 5. После заполнения всех вопросов и заданий в тесте, разработчик осуществляет его окончательную подготовку (см. Методические рекомендации по окончательной

подготовке теста от 19.01.2023 г.). Если требуется конкретизация времени тестирования – подает заявку по форме, представленной в этих рекомендациях. При этом особое внимание обратить на пп. 5, 6, 6а, 9 этих рекомендаций.

- 6. Процедура тестирования текущего контроля обучаемых осуществляется по расписанию непосредственно под руководством преподавателя с обеспечением всех мер достижения объективности значения результата (оценка).
- 7. *Алгоритм проверки ответов тестируемых* на вопросы открытого типа, ситуационные задачи, расчетные задачи и т.п. (обозначенных при проектировании как вопросы типа «Эссе»):

- войти в свой аккаунт администратора АСТ INDIGO-ФЭМ и открыть вкладку «Результаты» (см. скрин-шот №1);

- сформировать по фильтру (инструмент «Строка фильтрации») выборку оцениваемых студентов (по ФИО или группа или тест и т.п. см. скрин-шот №2);

- открыть ответы по тесту конкретного студента (двойным нажатием «мышки» (см. скрин-шот №3);

- оценить ответ на открытый вопрос студента (см. скрин-шоты №№4-7);

- проанализировать результаты тестирования.

<sup>1</sup> - полный список идентификаторов модулей, реализуемых на ФЭМ представлен по адресу: сайт ФЭМ (см. gtifem.ru/Методическая работа/Тестирование/Учебные материалы по администрированию АСТ INDIGO-ФЭМ/ Список сокращений названий модулей и дисциплин для ЭСФОП (БРС) и здесь же «Справочник рекомендуемых сокращений названий тестов текущего контроля)

<sup>2</sup> - методические рекомендации по формированию ID названия теста представлены на сайте ФЭМ (см. gtifem.ru/Методическая работа/Тестирование/Учебные материалы по администрированию АСТ INDIGO-ФЭМ/ Методические рекомендации по окончательной подготовке теста от 19.01.2023 г., п.2 а,б,в)

<sup>3</sup> Количество попыток прохождения теста одним студентом в указанный период. Если количество попыток не будет конкретизировано, студенты будут иметь неограниченный доступ к тесту на весь период, указанный в графах «Период с - Период по». Для ограничения количества попыток можно подать заявку в любое время по принятой форме не позже, чем накануне дня тестирования.

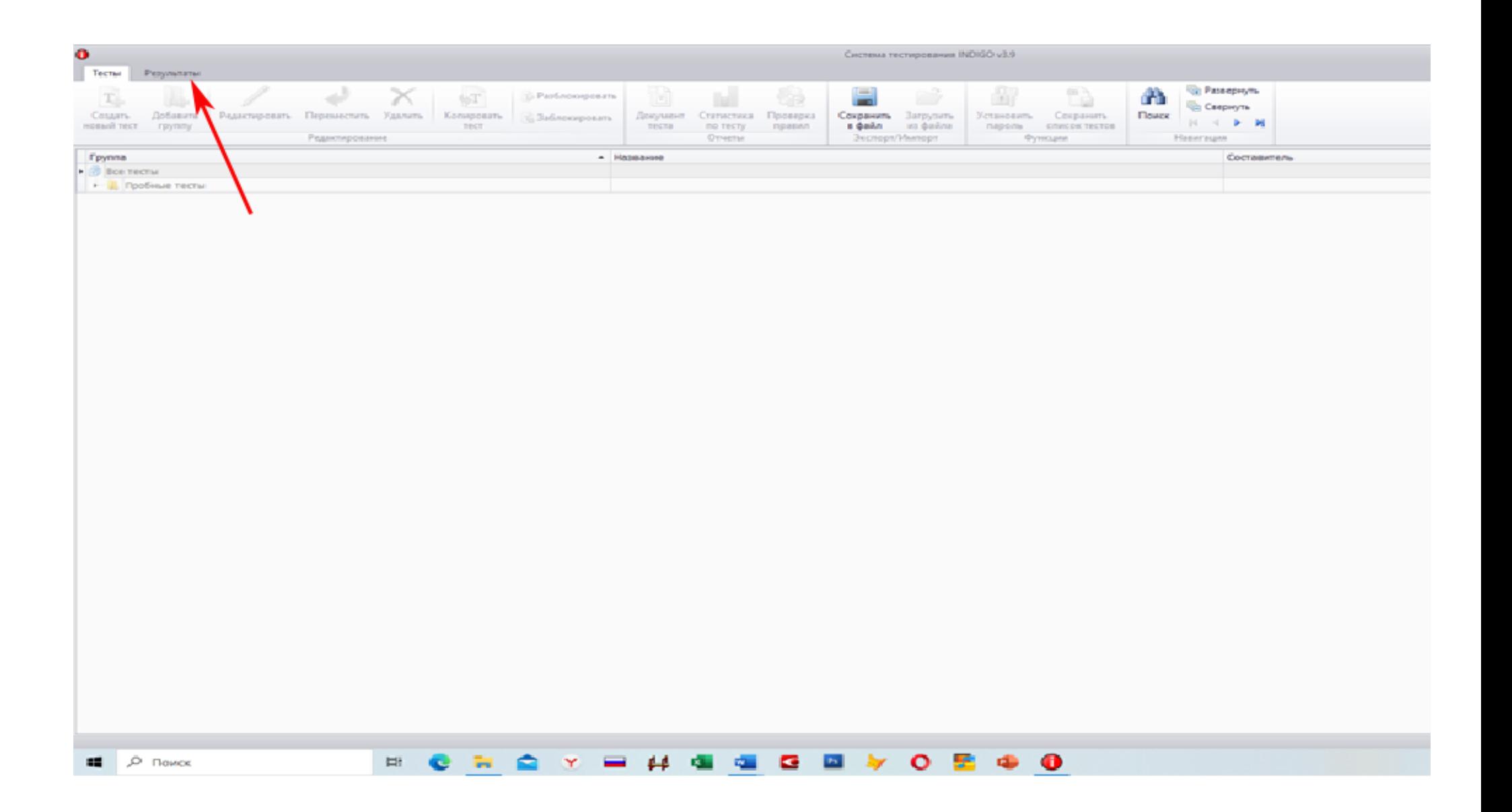

Скрин-шот №1. Интерфейс аккаунта преподавателя после входа в АСТ UNDIGO-ФЭМ

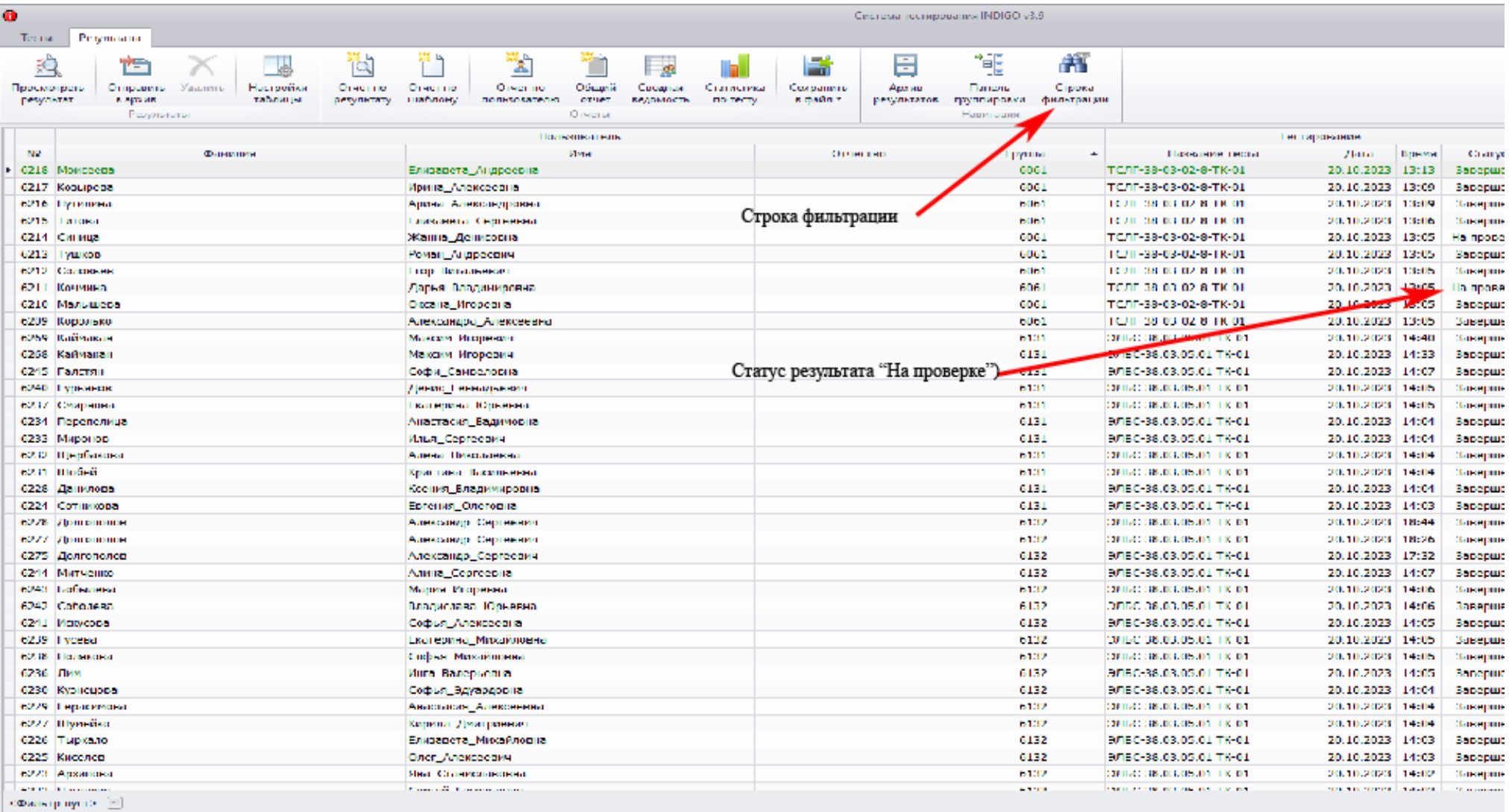

Скрин-шот №2. Страница с результатами тестирования. (Стрелкой отмечено где расположен инструмент «Строка фильтрации).Результаты студентов с неоцененными открытыми вопросами имеют в графе «Статус» признак «На проверке».

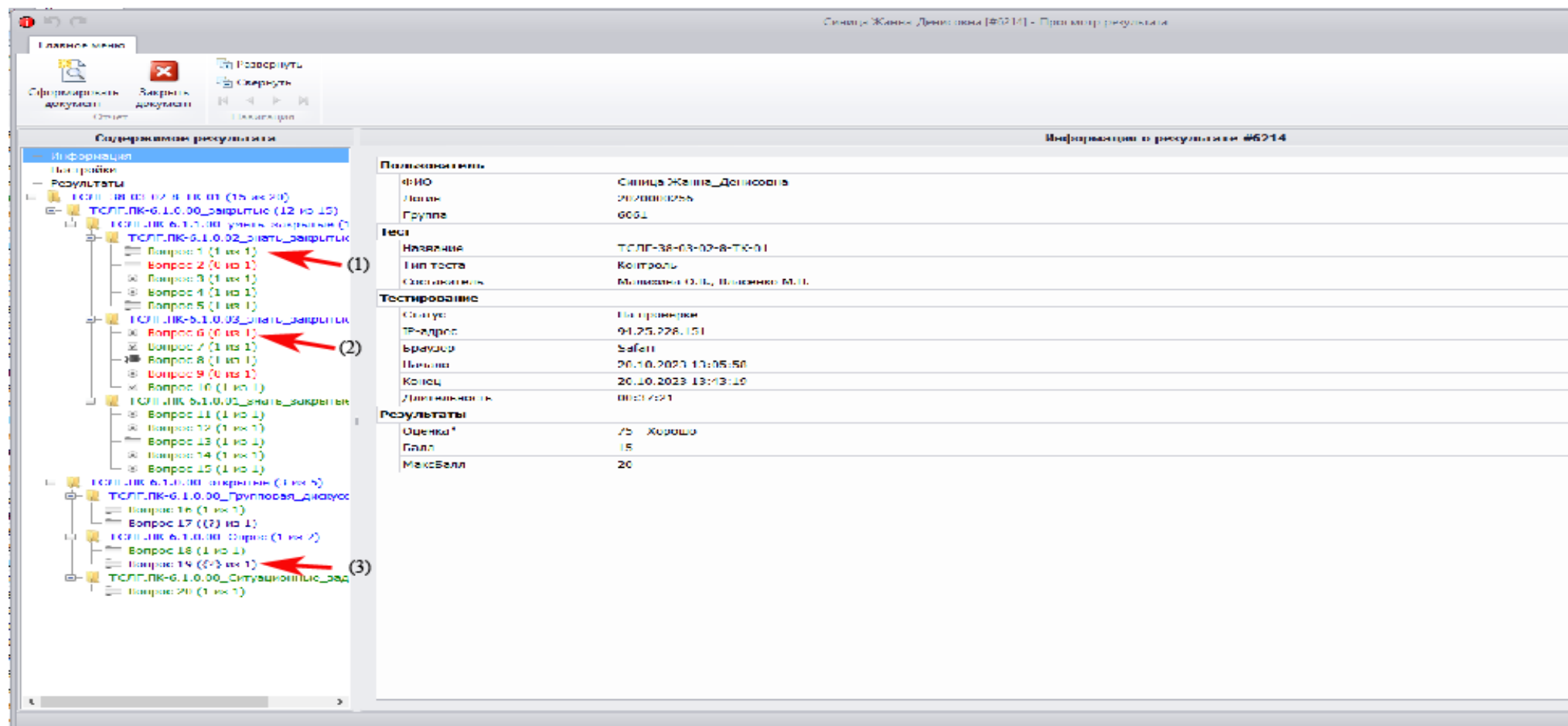

Скрин-шот №3. Содержимое результатов тестирования студента после открытия его карты всех ответов на тест. (1) – правильные ответы выделены зеленым цветом; (2) – неправильные ответы выделены красным цветом; (3) – неоцененные открытые вопросы выделены темносиним цветом.

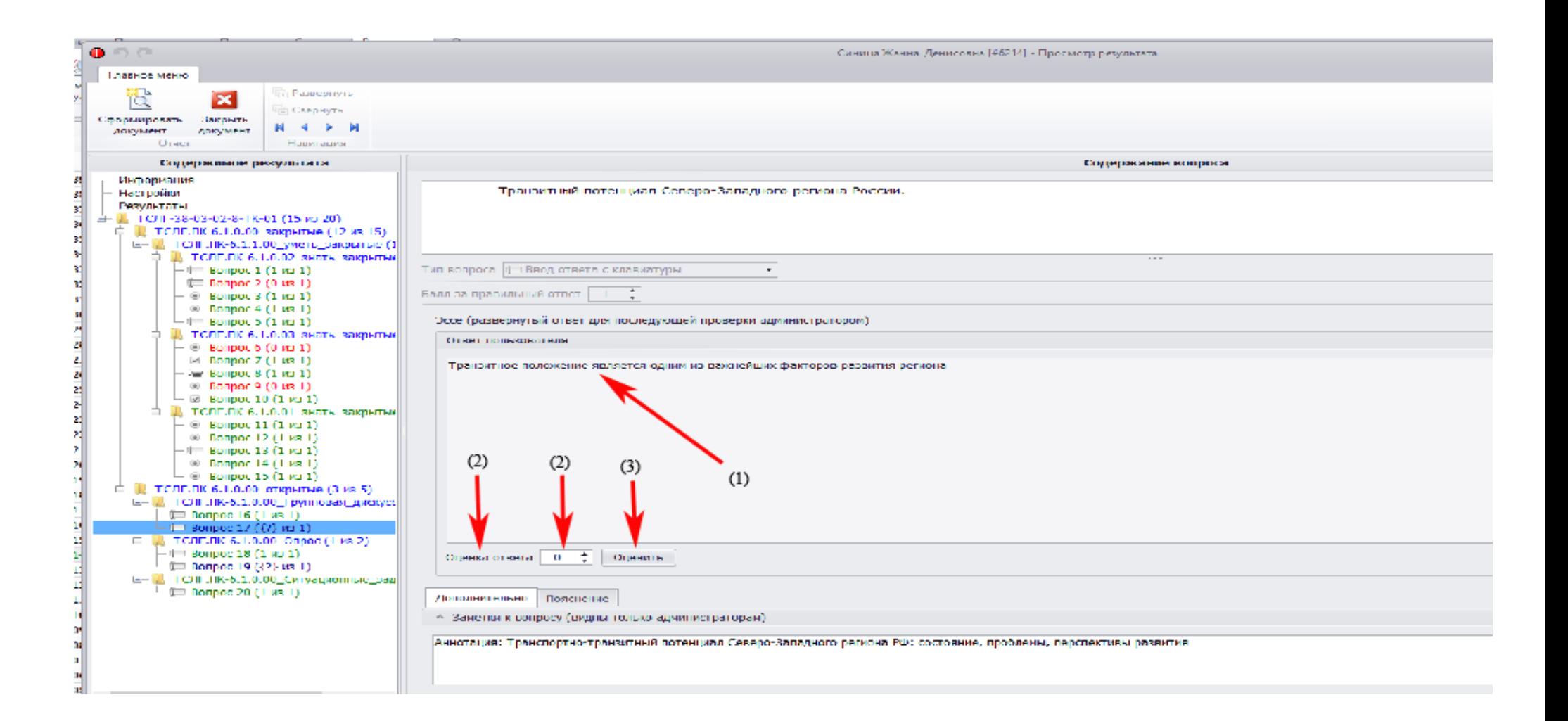

Скрин-шот №4. Отражение содержания ответа тестируемого на открытый вопрос. Преподаватель (эксперт) оценивает содержание развернутого ответа (1) и если ответ правильный то в поле «Оценка ответа» (2) выставляет балл «1» и нажимает «мышкой» кнопку «Оценить» (3). Если ответ неправильный – оставляет в поле «Оценка ответа» балл «0» и нажимает «мышкой» кнопку «Оценить». Более сложные шкалы оценивания открытых вопросов (2,3,4,5 и.т.д. баллов) требуют отдельного рассмотрения вопроса проектирования тестов

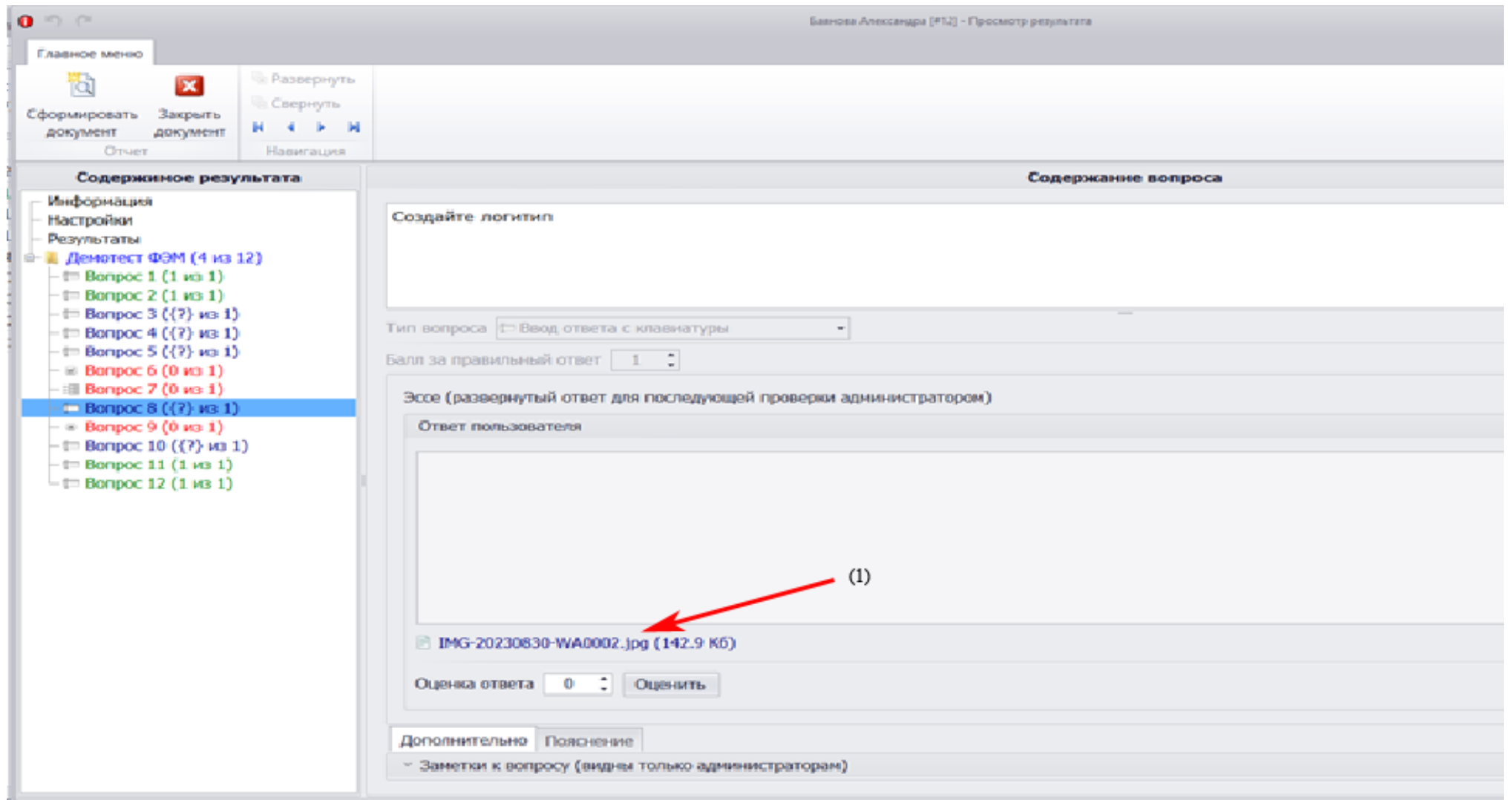

Скрин-шот №5. Пример ответа на открытый вопрос, предполагающий ответ с использованием какого-либо приложения и загрузки сформированного документа во время тестирования. В содержании ответа будет загруженный документ (1), который открывается соответствующим приложением (Paint, WordPad, Adobe Acrobat, MS Office и др.). Приложение должно быть на компьютере проверяющего. Оценка выставляется аналогично алгоритму в скрин-шоте №4.

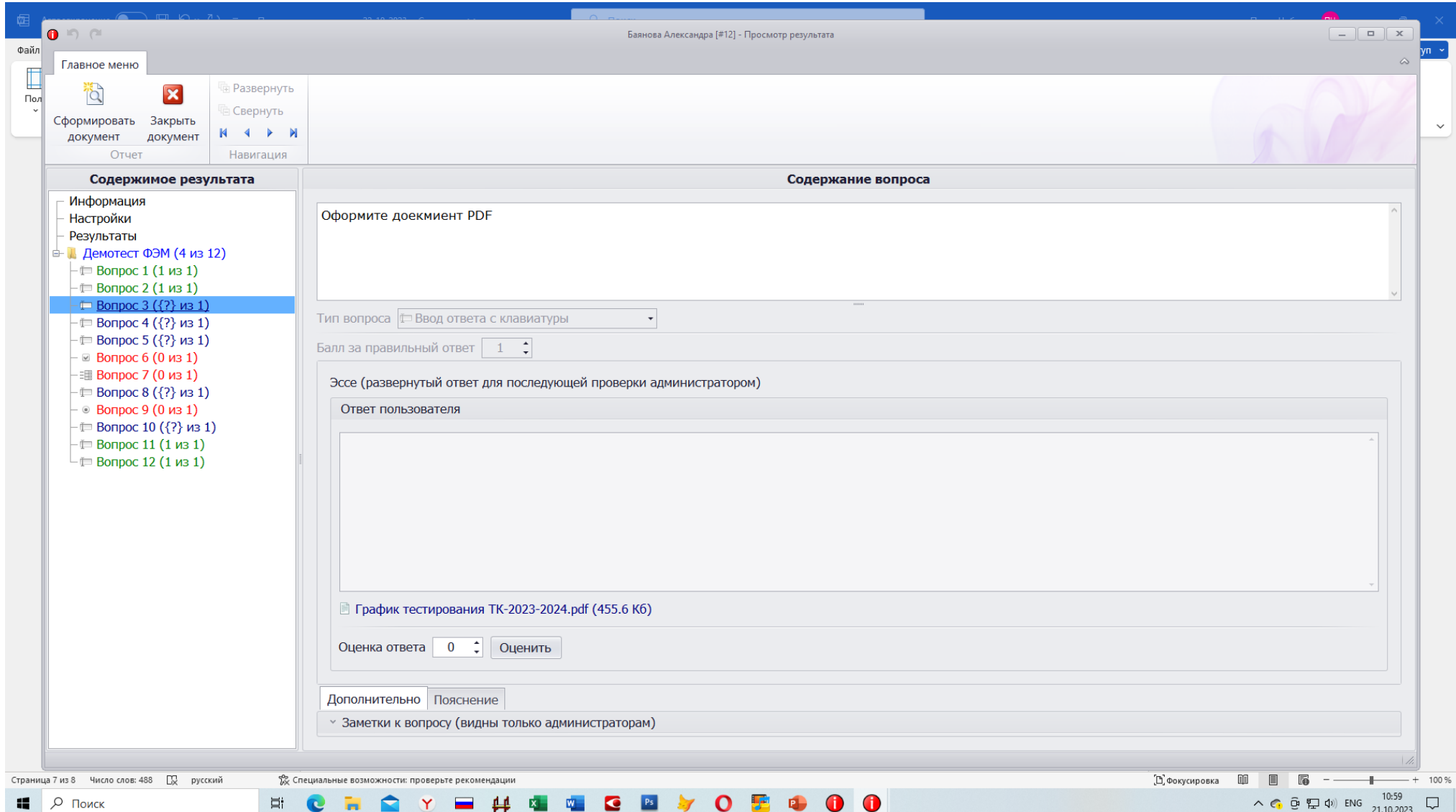

Скрин-шот №6. Пример ответа на открытый вопрос с загрузкой документа формата \*..PDF

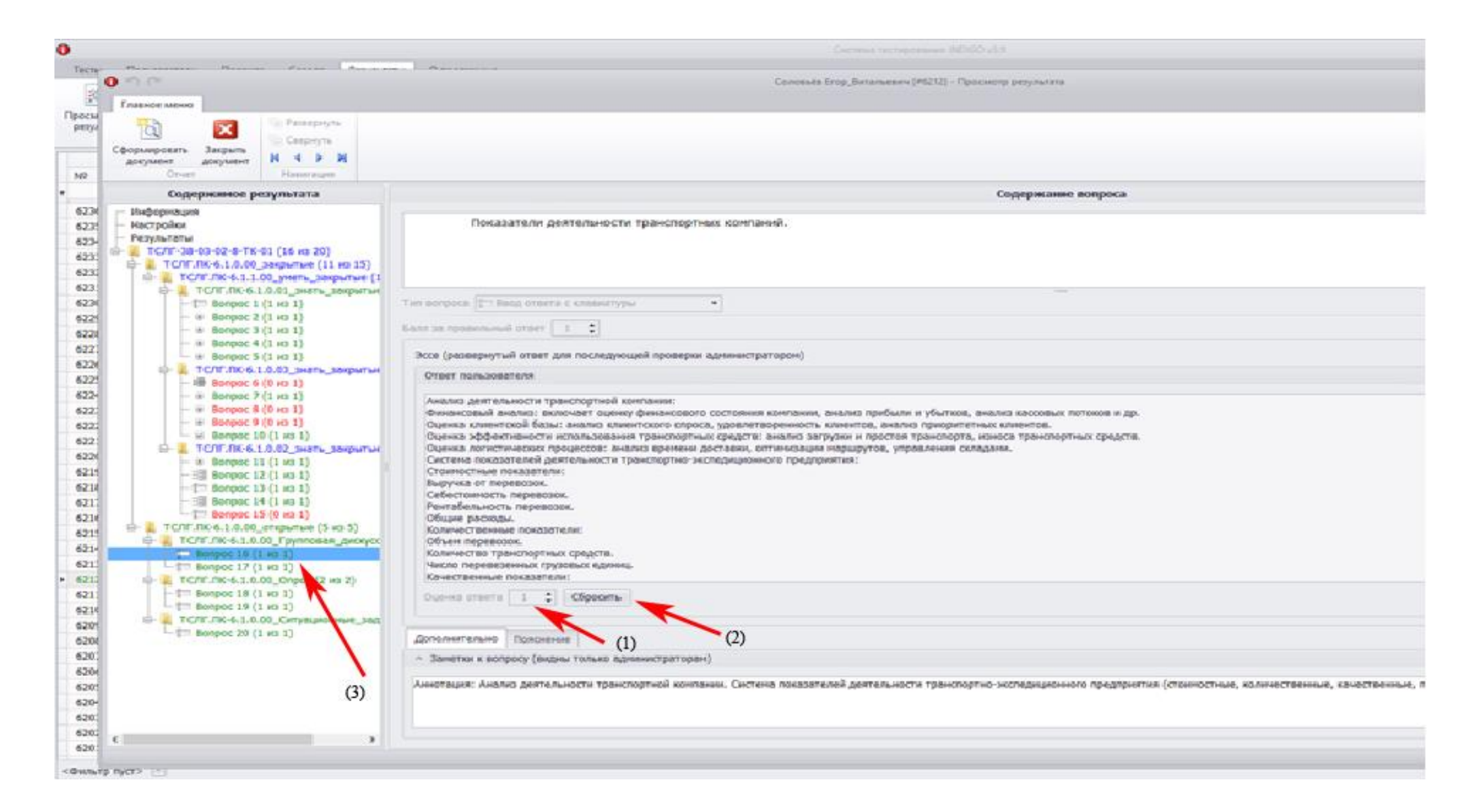

Скрин-шот №7. После фиксации оценки ответа на открытый вопрос (1), кнопка «Оценить» изменяет надпись на «Сбросить» (2), а подсветка номера вопроса изменяется на зеленый (если ответ «Верно») или на красный цвет (ответ оценен «Неверно») (3). Если преподаватель решит изменить оценку на уже зафиксированную, нажимает «мышкой» кнопку «Сбросить» и повторно оценивает ответ.